#### **Schritt 1) Anmeldung am Gerät**

Default IP = 192.168.0.2 User = admin Passwort = admin

#### **Schritt 2) Firmware-Update**

Bitte installieren Sie zuerst das aktuellste Firmware Update. Dieses finden Sie immer unter <https://support.cambiumnetworks.com/files>(kostenlose Registrierung notwendig)

Die Firmware für den Force180 finden Sie unter dem Reiter "ePMP 1000 Force /.../190/200SM". Die Dateiendung lautet **.tar.gz**

ePMP 1000 Force 100/110/180/190/200 SM

Die Firmware für den Force300 finden Sie unter dem Reiter "Force 300 SM". Die Dateiendung lautet **.img**

Force 300 SM

Zum Installieren des Updates navigieren Sie zu TOOLS > SOFTWARE UPGRADE und laden sich dort mit der Schaltfläche BROWSE die Datei hoch. Mit UPGRADE starten Sie das Upgrade.

Nach erfolgreichem Upgrade muss ein Neustart durchgeführt werden.

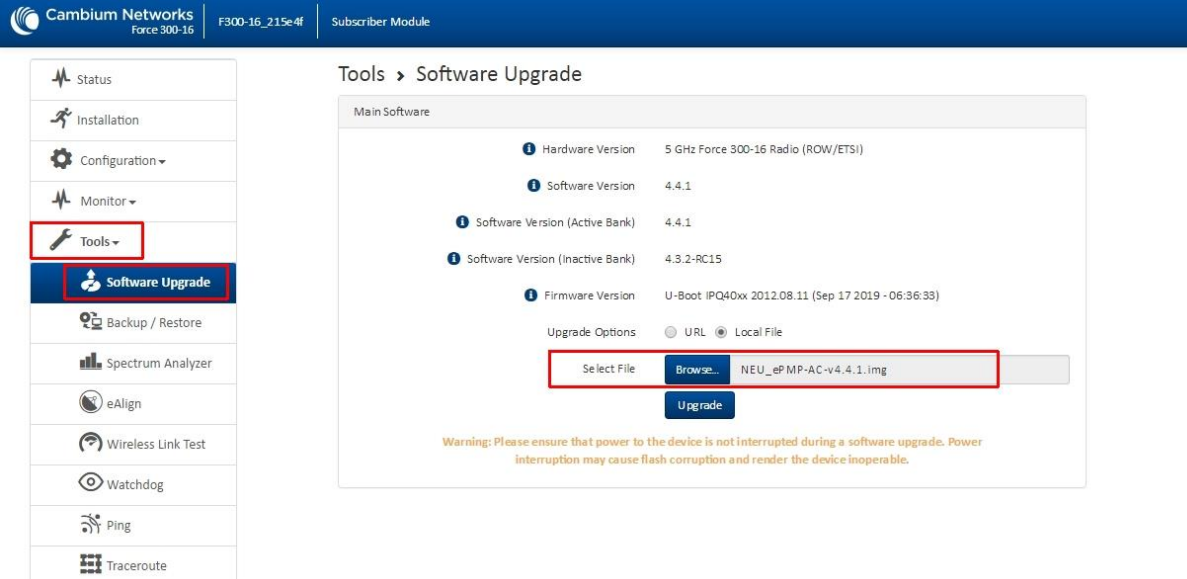

## **Schritt 3) Radio-Konfiguration**

Navigieren Sie zu CONFIGURATION > RADIO und stellen dort die im Screenshot gezeigten Werte ein (rot markiert).

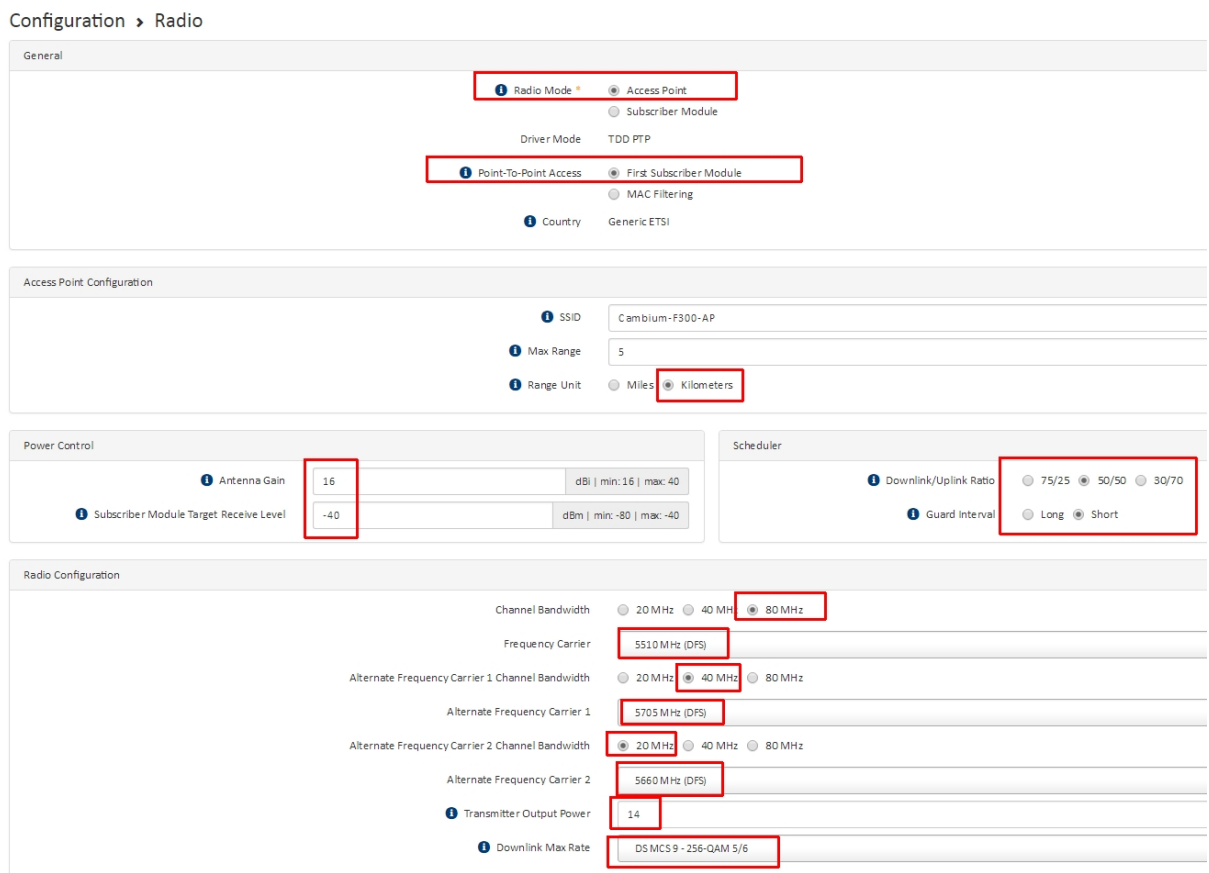

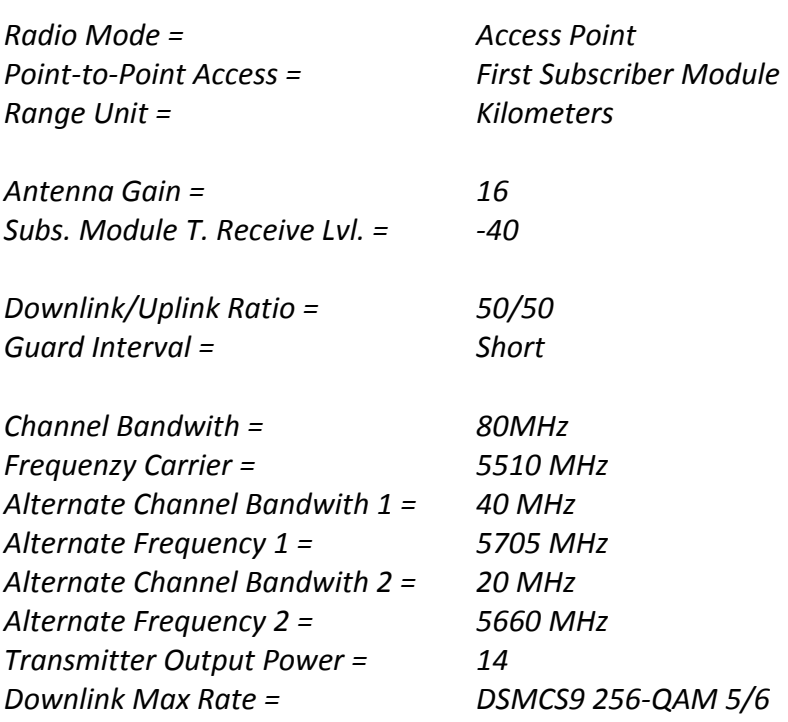

## **Schritt 4) Account-Konfiguration**

Navigieren Sie zu CONFIGURATION > SYSTEM > ACCOUNT MANAGEMENT und stellen dort die im Screenshot gezeigten Werte ein (rot markiert).

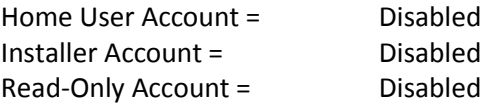

Hinweis : Mit dieser Einstellung schalten Sie die zusätzlichen Accounts ab.

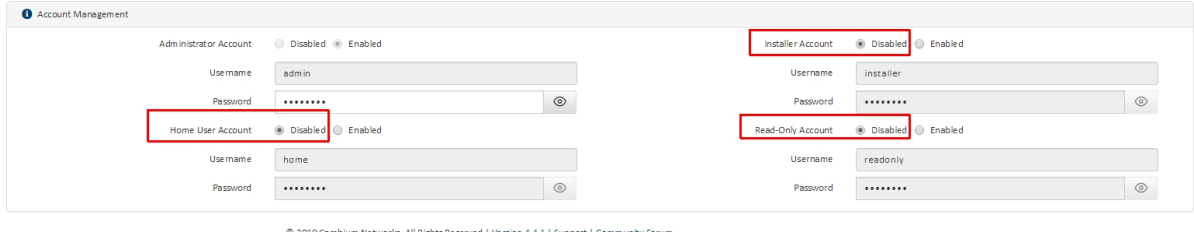

#### **Schritt 5) Management-Access**

Navigieren Sie zu CONFIGURATION > SYSTEM > NETWORK > ADVANCED und stellen dort die im Screenshot gezeigten Werte ein (rot markiert).

Hinweis : Mit der gezeigten Einstellung wird der Management Access, also der Zugriff auf das Interface des Access Points per WLAN erlaubt. Wenn Sie das nicht wollen, belassen Sie die Einstellung auf "ETHERNET".

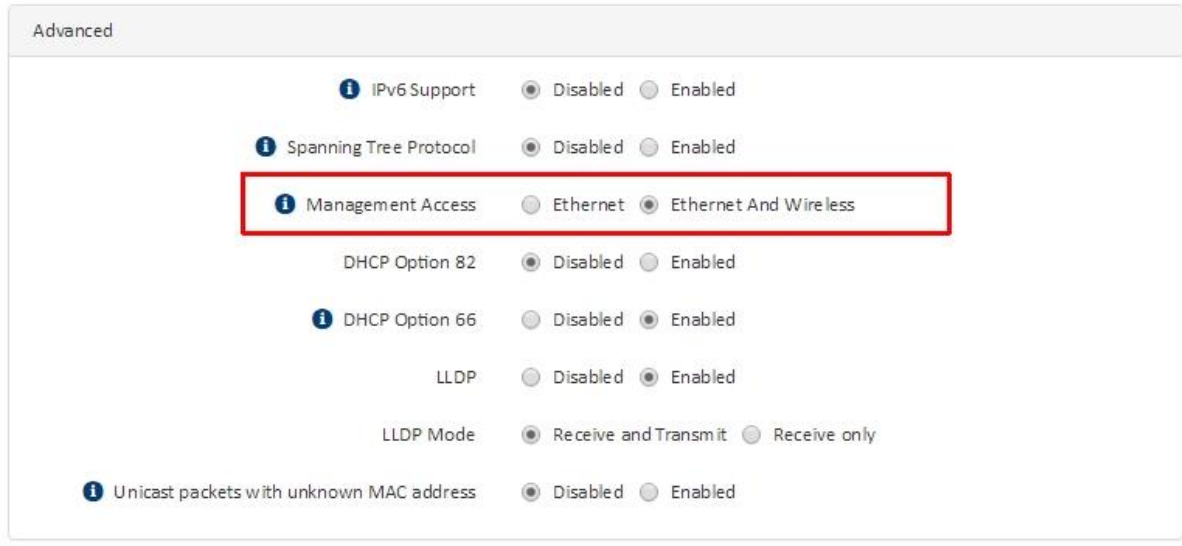

#### **Schritt 6) WPA2-Verschlüsselung eintragen**

Navigieren Sie zu CONFIGURATION > SECURITY und tragen dort einen beliebigen WPA2-Schlüssel ein (mindestens 8 Zeichen / a-z / 0-99 )

Hinweis: Notieren/Merken Sie sich diesen WPA2-Schlüssel genau, dieser muss im Subscriber später wieder eingetragen werden.

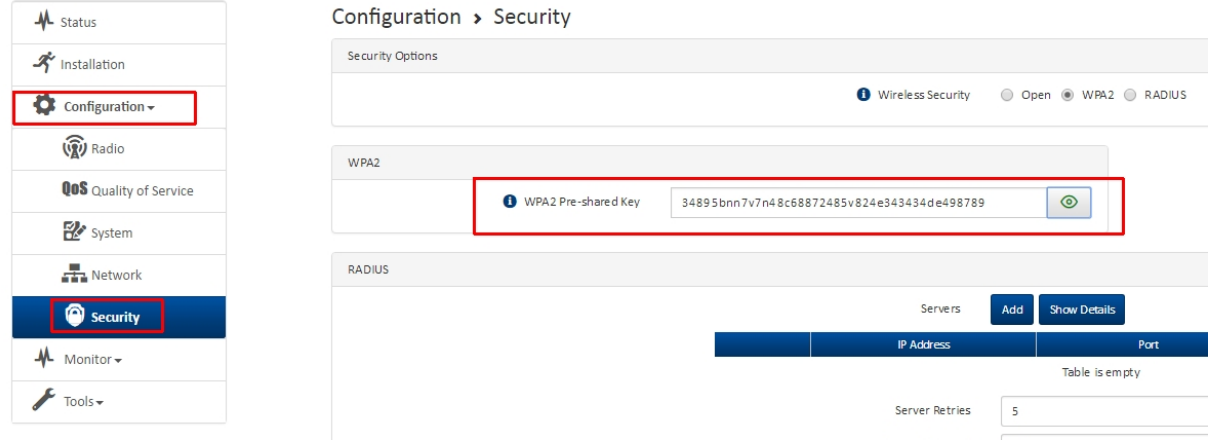

#### **Schritt 7) Ethernet MAC-Adresse notieren**

Navigieren Sie zum Reiter STATUS und notieren sich die ETHERNET MAC ADDRESS.

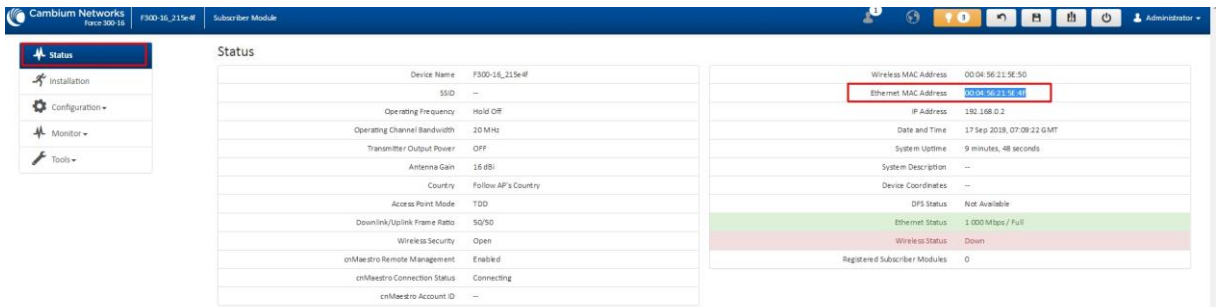

## **Schritt 8) Anmeldung an Cambium Support Center**

Öffnen Sie die Seite<https://support.cambiumnetworks.com/> und loggen sich dort mit ihrem persönlichen Konto ein.

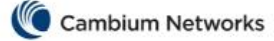

# Please sign in

testuserxy@allnet.de ............

Remember me

Click here to reset your password. If you don't have an account yet, click here to register.

Sign in

#### **Schritt 9) AccessPoint-Lizenz generieren**

Öffnen Sie auf der Seite<https://support.cambiumnetworks.com/> den Reiter LICENSING und dort den Reiter "ePMP 1000/2000/3000"

Tragen Sie in der Maske die zuvor notierte MAC-Adresse ein sowie Country GERMANY und Ihre Referenzangabe. Setzen Sie außerdem den Haken bei TERMS AND CONDITIONS. Bestätigen Sie abschließend mit REQUEST KEY.

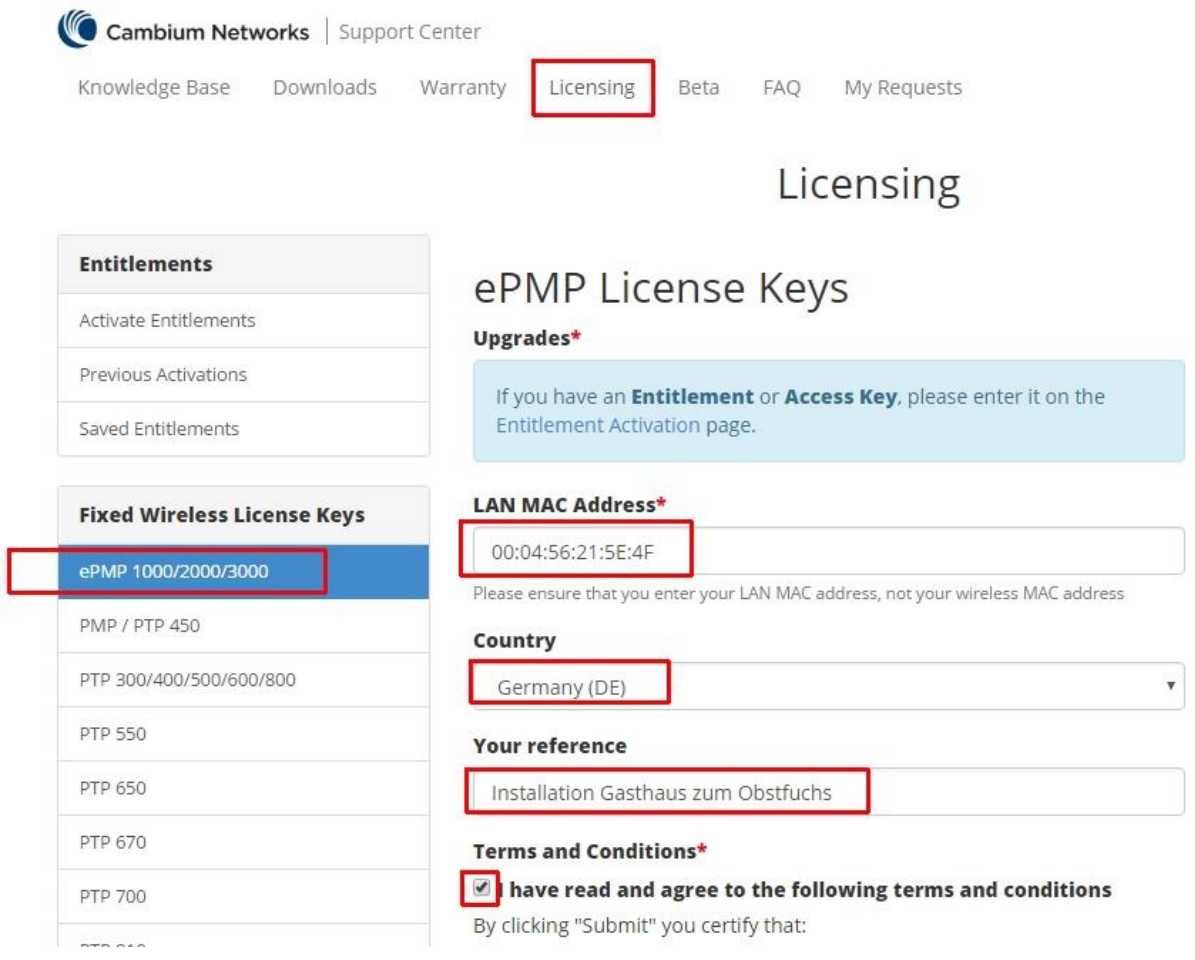

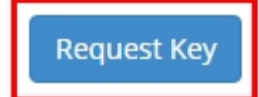

## **Schritt 10) Lizenz im AP eintragen**

Kopieren Sie die frisch generierte Lizenz aus der Zeile.

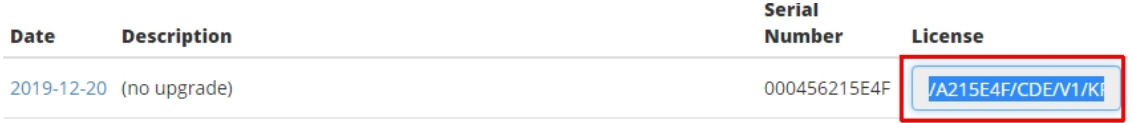

*Zurück im Interface des Force180/300,* navigieren Sie nun zu TOOLS > LICENSE MANAGEMENT und tragen bei LOCAL LICENSE KEY den Wert ein.

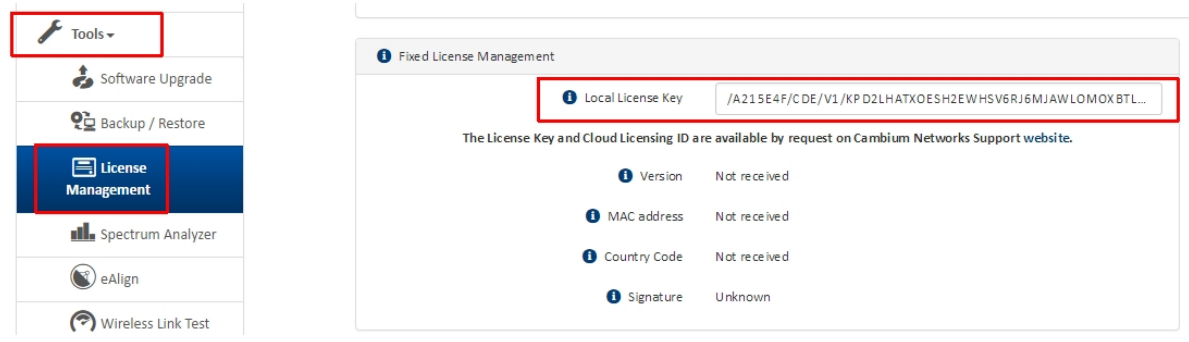

#### **Schritt 11) Abspeichern und Neustarten**

Speichern Sie mit einem Klick auf die Diskette rechts oben die gesamte Konfiguration.

Mit einem Klick auf das Power-Symbol muss das Gerät neugestartet werden

#### ACHTUNG:

Nach dem Neustart wird das Gerät eine IP-Adresse vom DHCP-Server beziehen und ist NICHT mehr unter der 192.168.0.2 erreichbar.

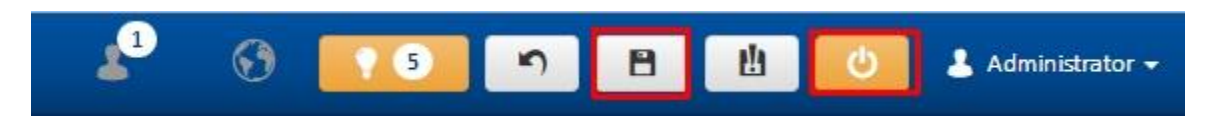

**Die Konfiguration des AccessPoint ist damit abgeschlossen !**

#### **Schritt 12) Firmware-Upgrade des Subscriber Module**

Öffnen Sie das Interface des Subscriber Modules.

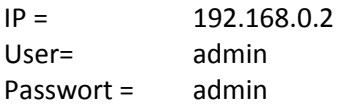

Navigieren Sie zu TOOLS > SOFTWARE UPGRADE und laden sich dort mit der Schaltfläche BROWSE die Datei hoch. Mit UPGRADE starten Sie das Upgrade.

Nach erfolgreichem Upgrade muss ein Neustart durchgeführt werden.

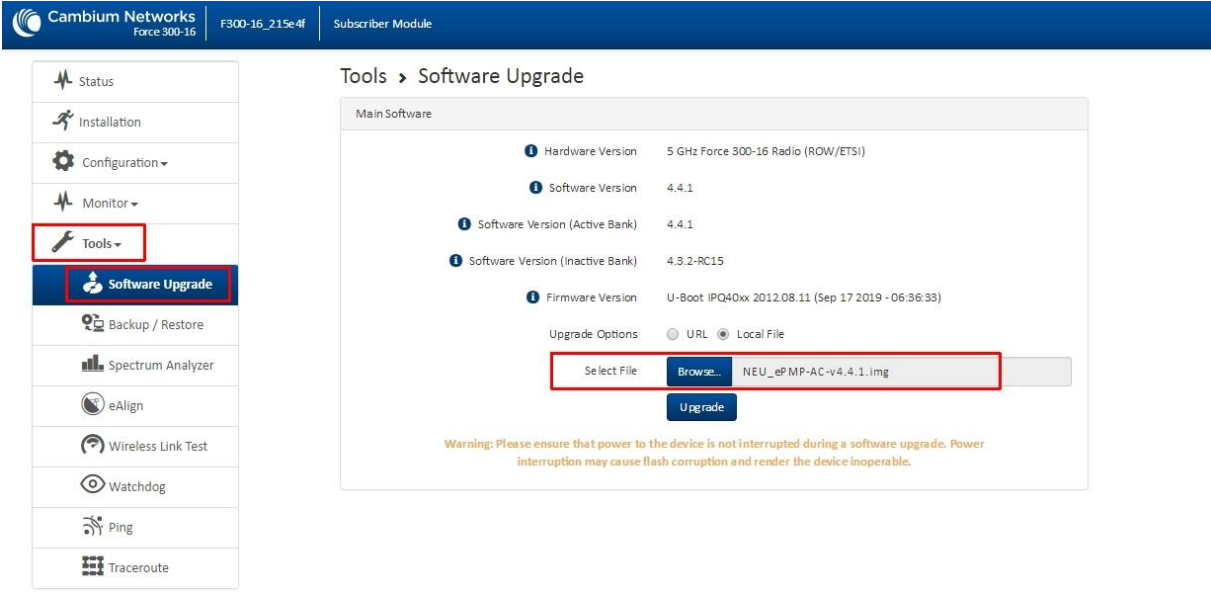

#### **Schritt 13) Scan Channel**

Navigieren Sie zu CONFIGURATION > RADIO > RADIO CONFIGURATION und setzen Sie den Haken bei "80 MHz".

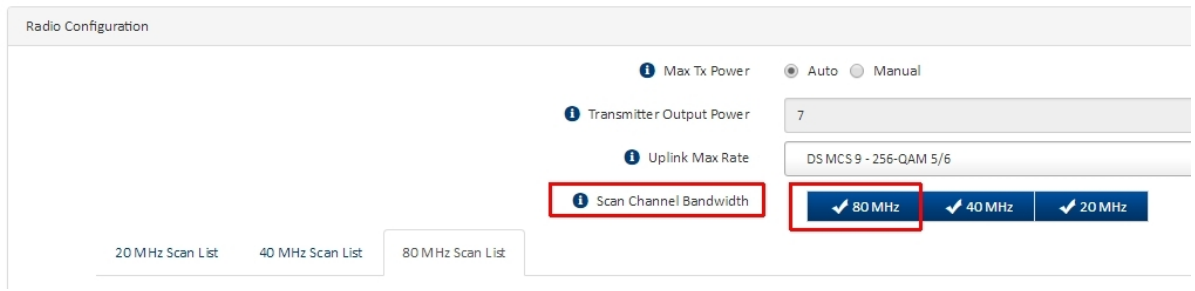

#### **Schritt 14) Account-Konfiguration**

Wie auf dem AP sind auch auf dem SM zusätzliche Benutzerkonten vorhanden. Navigieren Sie zu CONFIGURATION > SYSTEM > ACCOUNT MANAGEMENT und stellen dort die im Screenshot gezeigten Werte ein (rot markiert).

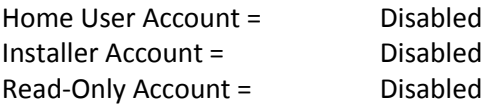

Hinweis : Mit dieser Einstellung schalten Sie die zusätzlichen Accounts ab.

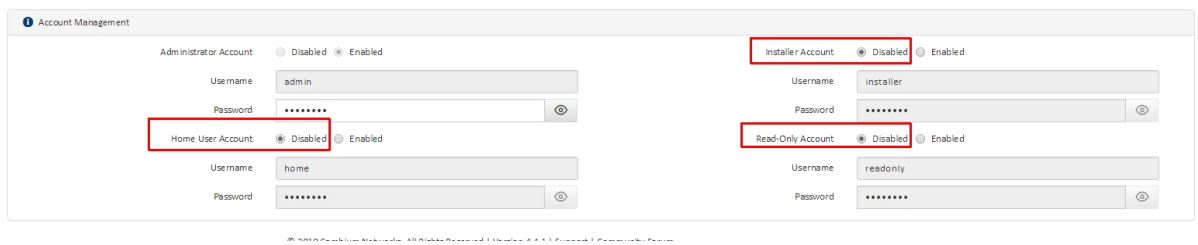

#### **Schritt 15) DHCP-Server erlauben**

Navigieren Sie CONFIGURATION > NETWORK > ADVANCED. Setzen Sie den Punkt bei "DHCP SERVER BELOW SM" auf Enabled

Hinweis: Mit dieser Einstellung erlauben Sie, dass das Subscriber Module über den LAN-Port Anfragen an den DHCP-Server weiterleiten.

Wenn Sie diese Einstellung nicht aktivieren, werden DHCP-Anfragen auch nicht über die PTP-Strecke weitergeleitet.

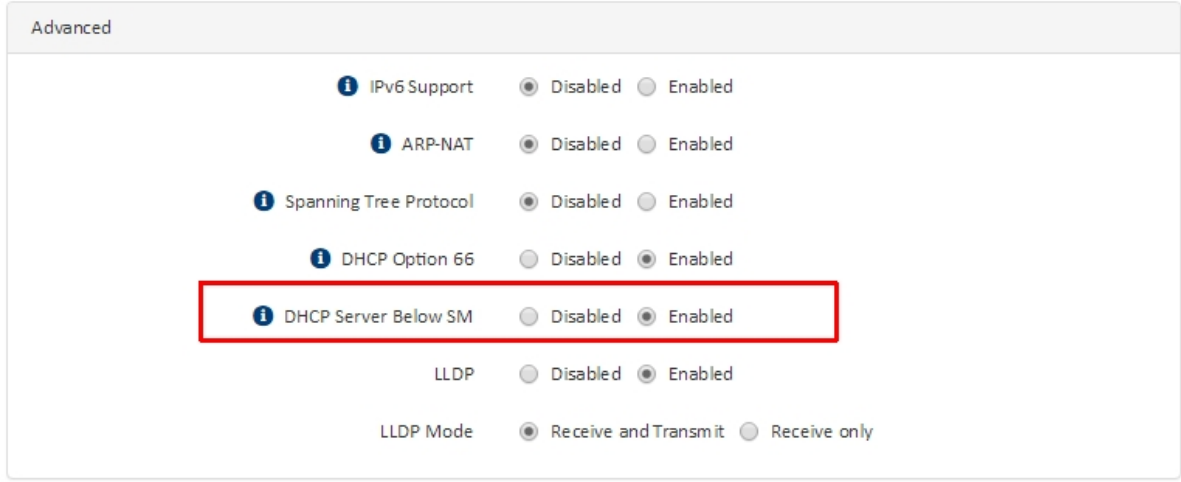

#### **Schritt 16) WPA2-Key eintragen**

Navigieren Sie zu CONFIGURATION > SECURITY und tragen dort den gleichen WPA2-Key ein, der bereits bei Schritt 5 auf dem AP eingetragen wurde.

![](_page_8_Picture_39.jpeg)

## **Schritt 17) Abspeichern und Neustarten**

Speichern Sie die Konfiguration mit einem Klick auf die Diskette ab und starten das Gerät neu.

![](_page_8_Picture_6.jpeg)

## **Schritt 17) Verbindung überprüfen**

Kontrollieren Sie im DHCP-Server, welche IP der AP bekommen hat.

![](_page_9_Picture_49.jpeg)

Sobald eine Verbindung aufgebaut wurde, wird im Interface des AccesPoint unter STATUS > REGISTERED SUBSCRIBER MODULE eine "1" angezeigt.

Trennen Sie nun die LAN-Verbindung zum Subscriber, da sonst ein Loop verursacht wird.

![](_page_9_Picture_50.jpeg)

**Konfiguration beendet.**